# **Audiobooks Windows or Mac - Libraries on the Go**

# **Required Software and Authorization**

Before you can download library audiobooks, you need to download Overdrive Media Console (OMC) to your computer. Go to app.overdrive.com and choose the program for your computer – either Windows or Mac.

## **Searching for titles**

1. Go to Barrie Public Library website:

#### http://library.barrie.ca

select Digital Resources, click on Audiobooks, click on Libraries on the Go.

2.Sign in (upper right corner) by choosing Barrie Public Library and enter your library barcode (all 14 digits with no spaces) and PIN number.

3.Along the top, the lists are arranged by format (eBooks or Audiobooks). Click All Fiction or All Non-fiction under the Audiobooks heading.

4.You can then search the subject or genre by selecting from the category on the left panel. (For Mac users, the format must be MP3. For Windows users, the format can be either WMA or MP3)

OR

Search by author or title in the Search field on the top right of the screen (or use the Advanced search).

## **Note:**

•  You can tell if the item is available for checkout by the symbol on the cover. Black headphones indicates "Available". Pale grey indicates "Not available".

•  You can restrict your search to titles currently available by clicking on **Show me only titles with copies available**. If the title is already checked out to someone else, you may request it by clicking on the book cover, and clicking **Place a Hold**.

•  To find out if you can burn to a CD, or transfer to a device, click on the book cover, click on **More**, then click on **Digital Rights Management**.

# **Checking Out and Downloading Titles**

• 1.When you have found a title you want, click on the book cover. You can choose to check out the book for 7, 14 or 21 days, by clicking on **Change** (under the big **Borrow** button). A window opens. Choose the time wanted, and click on **Done**.

2.Click on **Borrow**. The book shows up in your Account.

3.Click on **Download**. A window opens where you choose location for the downloaded book. Click on **OK**.

 (The first time you download an audiobook, you may be asked to perform a Media Player Security Upgrade. Please go to http://help.overdrive.com/ customer/portal/articles/1481087-how-to-run-thewindows-media-player-security-upgrade-)

A window opens showing the title, number of parts, size, etc. and you can select whether you want to download the whole file, or individual parts. Click OK, and the selected parts download in to the Overdrive Media Console.

From the OMC, click on your book title. You can listen to the title from your computer, by clicking on Play. You can transfer to an MP3 player, by clicking on Transfer. (There is a list of compatible players on the Libraries on the Go website). If the book can be burned to a CD, click on Burn.

## **Note:**

• Audiobooks checked out on your PC or Mac computers expire at the end of the checkout period, but cannot be returned early.

November 2014

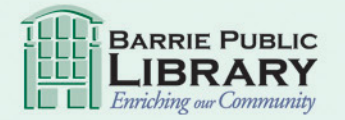

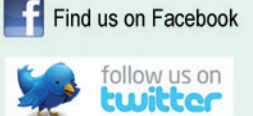